## **ΠΑΡ. 6.2: ΦΩΣ ΚΑΙ ΣΚΙΑ**

# **ΣΤΟΧΟΙ: Ο μαθητής θα πρέπει:**

- 1. Να πειραματιστεί σχετικά με το σχηματισμό σκιάς όταν ένα αντικείμενο διακόπτει τη διαδρομή του φωτός.
- 2. Να παρατηρήσει ότι το σχήμα της σκιάς που δημιουργείται από ένα αντικείμενο εξαρτάται από τον τρόπο που το φως αλληλεπιδρά με το αντικείμενο αυτό.
- 3. Να ανακαλύψει ότι το μέγεθος μιας σκιάς που δημιουργείται σε μια επιφάνεια εξαρτάται από τις αποστάσεις μεταξύ της φωτεινής πηγής, του αντικειμένου που εμποδίζει τη διάδοση του φωτός και της επιφάνειας πάνω στην οποία δημιουργείται η σκιά.
- 4. Να ανακαλύψει ότι μικρές φωτεινές πηγές δημιουργούν «κοφτές» σκιές που εμφανίζουν έντονη αντίθεση με το φως, ενώ οι μεγάλες σε μέγεθος πηγές δημιουργούν και μια ζώνη μετάβασης από το φως στη σκιά, δηλαδή δημιουργούν παρασκιά.
- 5. Να πειραματιστεί σχετικά με το γεγονός ότι η σκιά είναι αποτέλεσμα της ευθύγραμμης διάδοσης του φωτός.
- 6. Να ανακαλύψει πως και γιατί δημιουργούνται οι φάσεις της σελήνης.
- 7. Να ανακαλύψει πώς δημιουργείται σκιά και παρασκιά στην επιφάνεια της Σελήνης κατά τη διάρκεια της έκλειψης της Σελήνης.

### **Α. ΑΤΟΜΙΚΕΣ ΔΡΑΣΤΗΡΙΟΤΗΤΕΣ**

**Α.1** Το καλοκαίρι έχεις κάνει μπάνιο στα βραχάκια της φωτογραφίας και ο ήλιος αρχίζει να σε καίει. Σημείωσε με το στυλό σου το μέρος που θα διαλέξεις για να προφυλαχθείς από τον ήλιο.

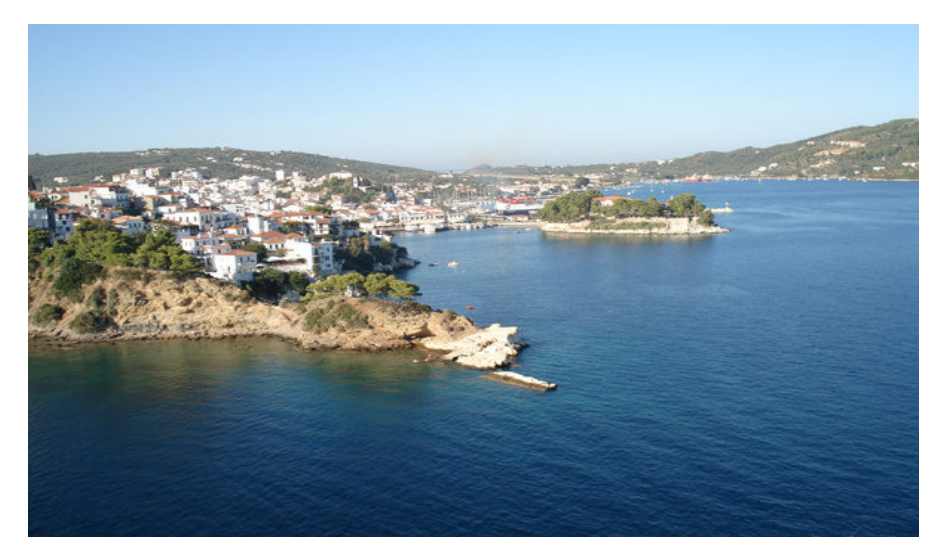

**Α.2** Στη διπλανή φωτογραφία να χαράξεις μια γραμμή με βέλος που να δείχνει περίπου τη θέση του ήλιου.

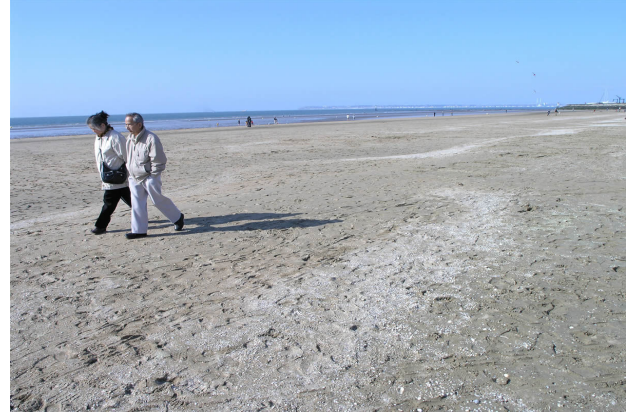

**Α.3** Η ακόλουθη φωτογραφία έχει ληφθεί ένα καλοκαιρινό απόγευμα σε ένα ελληνικό νησί. Τι σχηματίζεται στην επιφάνεια της θάλασσας και πού οφείλεται αυτό κατά τη γνώμη σου;

………………………………………………………… ……………………………………………… ………………………………………………. ……………………………………………… ……………………………………………… ……………………………………………… ………………………………………………

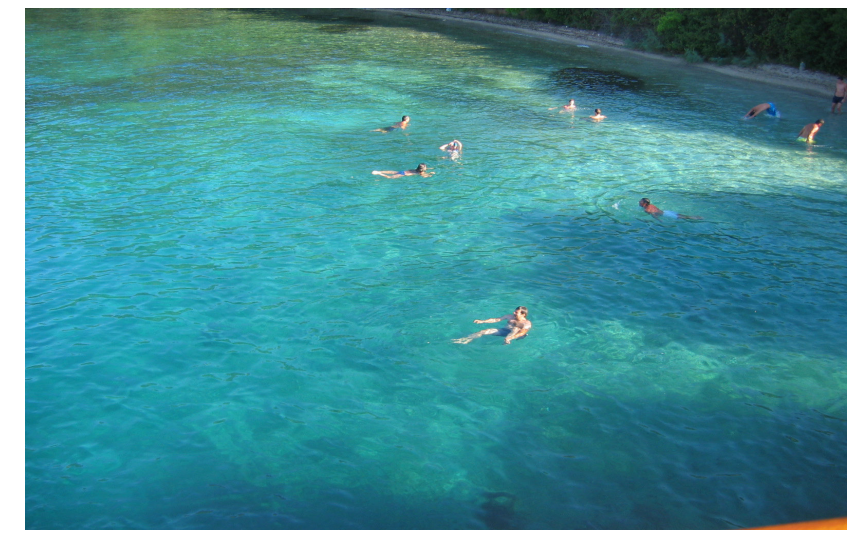

**Α.4** Στη διπλανή φωτογραφία κάποιες περιοχές είναι πιο φωτεινές από κάποιες άλλες. Πού οφείλεται αυτό κατά τη γνώμη σου;

………………………………………………………… ………………………………………………………… ………………………………………………………

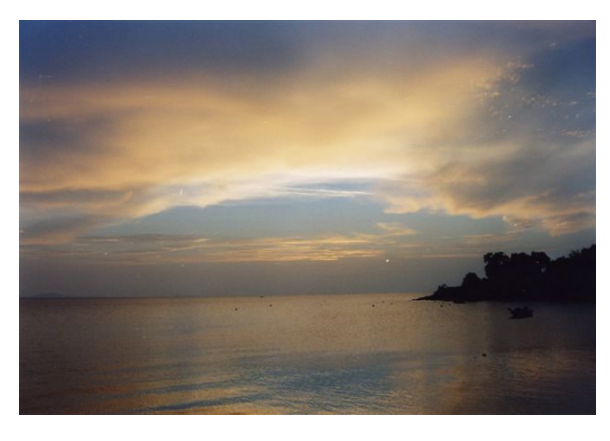

**Α.5** Στη διπλανή φωτογραφία της γης που λήφθηκε από δορυφόρο, κάποιες περιοχές είναι

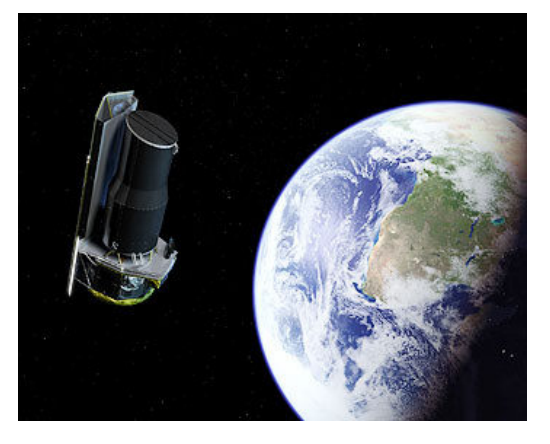

φωτεινές και κάποιες σκοτεινές. Πού οφείλεται το γεγονός αυτό κατά τη γνώμη σου;

…………………………………………………………………………………………………………………………

…………………………………………………………………………………………………………………………

**Α.6** Στη φωτογραφία της γης από δορυφόρο κατά τη διάρκεια της ημέρας, οι κίτρινες γραμμές δείχνουν μια σκοτεινή περιοχή στην επιφάνεια της γης. Τι πιστεύεις ότι συμβαίνει και είναι σκοτεινές αυτές οι περιοχές;

…………………………………………………………………………………… ……………………………………………………………………………………. ……………………………………………………………………………………..

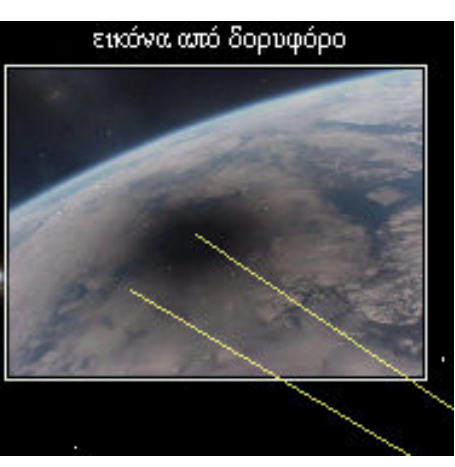

## **ΟΜΑΔΙΚΕΣ ΔΡΑΣΤΗΡΙΟΤΗΤΕΣ ΣΤΟΝ ΥΠΟΛΟΓΙΣΤΗ**

Προκειμένου να μελετήσετε τον τρόπο που δημιουργούνται οι σκιές προτείνονται τρεις ομάδες ομαδικών δραστηριοτήτων στον υπολογιστή. Σχηματίστε ομάδες των 2-3 ατόμων για να εργαστεί κάθε ομάδα σε έναν υπολογιστή.

### **Β. ΣΚΙΕΣ ΠΑΝΩ ΣΕ ΕΝΑ ΣΦΑΙΡΙΚΟ ΑΝΤΙΚΕΙΜΕΝΟ**

Αρχικά ανοίξτε την **(προσομοίωση 9)** που απεικονίζει μια φωτεινή πηγή (όπως ο ήλιος) και ένα σφαιρικό σώμα (όπως η γη).

**Β.1** Μετακινήστε με κλικ και σύρσιμο του ποντικιού τη φωτεινή πηγή σε διάφορες θέσεις. Παρατηρήστε την επιφάνεια του σφαιρικού σώματος (της σφαίρας).

Είναι όλη η επιφάνεια της σφαίρας το ίδιο φωτεινή;

Ναι Π Όχι Π

**Β.2** Απομακρύνετε τον ήλιο αρκετά από τη σφαίρα.

Τι παρατηρείτε τότε στην επιφάνεια της σφαίρας;

..................………………………………………………………………………………………………….. ..................…………………………………………………………………………………………………..

### **Β.3** Πλησιάσετε τη φωτεινή πηγή πολύ κοντά στη σφαίρα.

Τι παρατηρείτε τότε στην επιφάνεια της σφαίρας;

..................……………………………………………………………………………

**Β.4** Συζητήστε στην ομάδα σας και απαντήστε στην ακόλουθη ερώτηση. Πού οφείλονται κατά τη γνώμη σας τα φαινόμενα που παρατηρήσατε στην επιφάνεια της σφαίρας;

..................…………………………………………………………………………………………………..

..................…………………………………………………………………………………………………..

**Γ. ΣΚΙΑ ΚΑΙ ΠΑΡΑΣΚΙΑ ΣΕ ΕΝΑ ΕΙΚΟΝΙΚΟ ΕΡΓΑΣΤΗΡΙΟ ΟΠΤΙΚΗΣ**

Προκειμένου να μελετήσετε το πώς δημιουργείται η σκιά και η παρασκιά σε ένα εικονικό εργαστήριο Οπτικής, προτείνουμε να εργαστείτε στο περιβάλλον του λογισμικού ΜΑΘΗΜΑ. Για να ενεργοποιήσετε το λογισμικό αυτό, τοποθετείτε το ποντίκι σας στον κατάλογο επιλογών (μενού) **Έναρξη** και το σύρετε στο πλαίσιο **Προγράμματα**. Μόλις εμφανιστεί ο κατάλογος των προγραμμάτων που υπάρχουν στον υπολογιστή σας, σύρετε το ποντίκι σας στο πλαίσιο **ΦΥΣΙΚΗ ΓΥΜΝΑΣΙΟΥ** και επιλέγετε το διπλανό πλαίσιο με το όνομα **ΜΑΘΗΜΑ**.

Αρχικά εμφανίζεται μια οθόνη με στοιχεία των δημιουργών του λογισμικού και σχεδόν αμέσως μια δεύτερη οθόνη με την εικόνα ενός σχολείου. Κάνετε κλικ στην είσοδο του σχολείου και θα εμφανιστεί στην οθόνη σας το εσωτερικό του σχολείου με 4 πόρτες 4 εικονικών εργαστηρίων. Επιλέξτε το **Εργαστήριο Οπτικής** και από τον πίνακα με τα πειράματα, το πείραμα **Σκιά - Παρασκιά**.

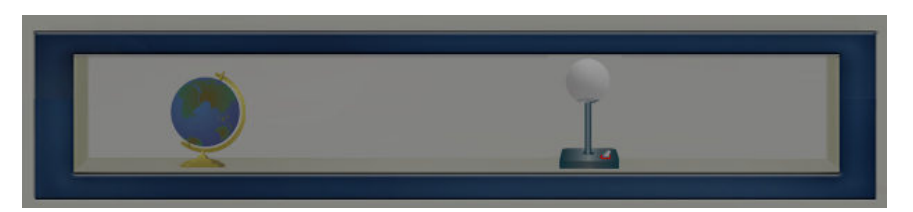

**Γ.1** Αρχικά επιλέξτε με το ποντίκι (με αριστερό κλικ) τη σφαιρική λάμπα και την υδρόγειο, ώστε αυτά να τοποθετηθούν πάνω στο τραπέζι. Από τον διακόπτη ανάψτε τη λάμπα (με αριστερό κλικ).

Τι παρατηρείτε στο δωμάτιο, στην υδρόγειο και στον τοίχο πίσω από αυτή; *Δωμάτιο*: …………………………………………………………………………………….... *Υδρόγειος*: ……………………………………………………………………………............. *Τοίχος πίσω από την υδρόγειο*: ………………………………………...…………………..

**Γ.2** Με το ποντίκι (με αριστερό κλικ πάνω στη σφαιρική λάμπα και σύρσιμο) μπορείτε **να αυξομειώστε το ύψος της λάμπας.** Κάνετε μερικές δοκιμές.

**Τι παρατηρείτε στον τοίχο;** 

..................…………………………………………………………………………………………………..

**Γ.3** Συζητήστε στην ομάδα σας και απαντήστε στην ερώτηση. **Πού οφείλεται** κατά τη γνώμη σας αυτό που παρατηρείτε στον τοίχο; ..................…………………………………………………………………………………………………..

**Γ.4 Αυξομειώστε την απόσταση της λάμπας από την υδρόγειο** (με αριστερό κλικ του ποντικιού πάνω στη βάση της λάμπας και σύρσιμο). Τι παρατηρείτε στον τοίχο;

..................…………………………………………………………………………………………………..

..................…………………………………………………………………………………………………..

#### **Πώς το ερμηνεύετε;**

..................………………………………………………………………………………………………….. ..................…………………………………………………………………………………………………..

**Γ.5 Αυξομειώστε την απόσταση της υδρογείου σφαίρας από τη λάμπα** (με αριστερό κλικ του ποντικιού πάνω στην υδρόγειο και σύρσιμο).

..................…………………………………………………………………………………………………..

#### **Τι παρατηρείτε στον τοίχο;**

Γιατί συμβαίνει αυτό κατά τη γνώμη σας;

**Γ.6** Επιλέγοντας με το ποντίκι το πλήκτρο **Γεωμετρικό Μοντέλο** μπορείτε να παρατηρήσετε το γεωμετρικό μοντέλο της σκιάς και Γεωμετρικό <mark>της παρασκιάς</mark> στην περίπτωση των εικονικών Μοντέλο πειραμάτων που κάνατε με τη λάμπα και την υδρόγειο σφαίρα.

..................…………………………………………………………………………………………………..

Συζητήστε στην ομάδα σας για να ερμηνεύσετε τις παρατηρήσεις που κάνατε προηγουμένως, λαμβάνοντας υπόψη το γεωμετρικό αυτό μοντέλο.

**Γ.7** Συζητήστε στην ομάδα σας και γράψτε με συντομία πώς λειτουργεί το θέατρο σκιών.

..................…………………………………………………………………………………………………..

..................…………………………………………………………………………………………………..

### **Δ. ΣΚΙΑ ΚΑΙ ΠΑΡΑΣΚΙΑ ΣΤΟ ΔΙΑΣΤΗΜΑ**

Προκειμένου να μελετήσετε το πώς δημιουργείται σκιά και παρασκιά στη γη και στη σελήνη, προτείνονται ορισμένα εικονικά πειράματα με τον ήλιο, τη γη και τη σελήνη. Ενεργοποιήστε την εφαρμογή **sun\_earth\_lunar.exe**  (με διπλό αριστερό κλικ του ποντικιού). Στην οθόνη σας εμφανίζεται ένας κατάλογος επιλογών (μενού) με τις ακόλουθες προσομοιώσεις.

1) ΚΙΝΗΣΗ ΓΗΣ-ΣΕΛΗΝΗΣ ΓΥΡΩ ΑΠΟ ΤΟΝ ΗΛΙΟ

2) ΚΙΝΗΣΗ ΣΕΛΗΝΗΣ ΓΥΡΩ ΑΠΟ ΤΗ ΓΗ

3) ΕΚΛΕΙΨΗ ΣΕΛΗΝΗΣ

4) ΕΚΛΕΙΨΗ ΗΛΙΟΥ

### **Δ.1 Σκιές πάνω στη Σελήνη – Μορφές της Σελήνης**

Για να μελετήσετε τη σκιά πάνω στη σελήνη, <mark>επιλέξτε</mark> (με αριστερό κλικ του ποντικιού) την προσομοίωση **Κίνηση Γης-Σελήνης γύρω από τον Ήλιο** που παρουσιάζει την κίνηση του συστήματος γης-σελήνης γύρω από τον ήλιο. Ταυτόχρονα, στο παράθυρο δεξιά επάνω στην οθόνη με τίτλο **Θέα της Σελήνης** μπορείτε να βλέπετε **την εικόνα της σελήνης όπως την παρατηρούμε από τη γη με γυμνό μάτι μια νύχτα χωρίς σύννεφα.** 

**Δ.1.1** Ενεργοποιήστε την προσομοίωση **Κίνηση Γης-Σελήνης γύρω από τον Ήλιο** κάνοντας αριστερό κλικ στο πλήκτρο **Έναρξη/Παύση**. Από τον **μεταβολέα Ταχύτητα κίνησης** μπορείτε να αυξήστε ή να μειώσετε την ταχύτητα της κίνησης για να την προσαρμόσετε στις ανάγκες της εργασίας σας.

**Παρατηρήστε την προσομοίωση της κίνησης του συστήματος γηςσελήνης γύρω από τον ήλιο.** 

Η γη κινείται γύρω από τον εαυτό της;

..................………………………………………………………………………………………………….. Η σελήνη κινείται γύρω από τον εαυτό της;

..................…………………………………………………………………………………………………..

**Δ.1.2** Πατήστε το πλήκτρο **Σύνθετη παρατήρηση**. Βεβαιωθείτε ότι στο πλαίσιο διαλόγου **Απεικόνιση** είναι προεπιλεγμένο το πλήκτρο **Από τη γη**. Αν δεν είναι, τότε επιλέξτε το με αριστερό κλικ. Κάτω δεξιά πιέστε το πλήκτρο **Εμφάνιση/απόκρυψη τηλεσκόπιου.** Στο παράθυρο που εμφανίζεται με τίτλο **Απεικόνιση**, επιλέξτε **από τη Γη.** Πιέστε το πλήκτρο **Έναρξη/Παύση.** 

Παρατηρήστε την προσομοίωση και ταυτόχρονα τη σελήνη στο παράθυρο **Θέα της Σελήνης.** 

Η σελήνη εμφανίζεται πάντα με τον ίδιο τρόπο όταν την παρατηρούμε από τη γη το βράδυ με ξαστεριά;

..................…………………………………………………………………………………………………..

Από τη γη είναι ορατή όλη η επιφάνεια της σελήνης;

..................…………………………………………………………………………………………………..

Αν υπήρχε η δυνατότητα να παρατηρήσετε τη σελήνη από τον ήλιο θα παρουσίαζε κατά τη γνώμη σας τέτοιες μορφές;

..................…………………………………………………………………………………………………..

**Δ.1.3** Στο παράθυρο με τίτλο **Απεικόνιση** επιλέξτε **από τον Ήλιο** για να παρατηρήσετε **την προσομοίωση της κίνησης του συστήματος γης– σελήνης γύρω από τον ήλιο. Πιέστε το πλήκτρο Έναρξη/Παύση.** 

Παρατηρήστε την προσομοίωση στο κεντρικό τμήμα της οθόνης, και ταυτόχρονα τη σελήνη στο παράθυρο **Θέα της Σελήνης.** 

**Ακινητοποιήστε την προσομοίωση όταν από τη γη φαίνεται ότι φωτίζεται ολόκληρη η ημισφαιρική της επιφάνεια.** 

**Πώς ονομάζουμε τότε τη μορφή αυτή της σελήνης;** 

..................…………………………………………………………………………………………………..

**Δ.1.3** Θέσατε πάλι την προσομοίωση σε λειτουργία (πατώντας το πλήκτρο **Έναρξη/Παύση**).

Η σελήνη εμφανίζεται πάντα με τον ίδιο τρόπο όταν την παρατηρούμε από τον ήλιο;

..................…………………………………………………………………………………………………..

Από τον ήλιο είναι ορατή όλη η επιφάνεια της σελήνης;

**Δ.1.4** Συζητήστε στην ομάδα σας και απαντήστε στις ακόλουθες ερωτήσεις.:

Πώς ονομάζουμε τις μορφές αυτές της σελήνης που παρατηρούμε από τη γη;

..................…………………………………………………………………………………………………..

..................…………………………………………………………………………………………………..

Τι ομοιότητες και τι διαφορές βρίσκετε στις μορφές της σελήνης όταν την παρατηρούμε από τη γη (το βράδυ με ξαστεριά) και από τον ήλιο;

..................………………………………………………………………………………………………….. ..................…………………………………………………………………………………………………..

Αν υπήρχε η δυνατότητα να παρατηρήσετε τη σελήνη από το διάστημα (π.χ. ένα διαστημόπλοιο) θα παρουσίαζε κατά τη γνώμη σας τέτοιες μορφές;

Ναι Οχι Ο

Γιατί;

..................…………………………………………………………………………………………………..

..................…………………………………………………………………………………………………..

**Δ.1.5** Επιλέξτε με αριστερό κλικ από το πλαίσιο διαλόγου **Απεικόνιση από το διάστημα** (ή από την επιλογή του συνδέσμου **Εμφάνιση/απόκρυψη τηλεσκόπιου** το παράθυρο **Τηλεσκόπιο στο διάστημα**).

Θέσατε την προσομοίωση σε λειτουργία.

Η σελήνη όταν παρατηρείται από ένα διαστημόπλοιο παρουσιάζει τέτοιες μορφές όπως όταν παρατηρείται από τη γη;

..................…………………………………………………………………………………………………..

..................………………………………………………………………………………………………….. **Δ.1.6** Προκειμένου να μελετήσετε καλύτερα τις μορφές αυτές και τις σκιές που σχηματίζονται πάνω στην επιφάνεια της σελήνης, μπορείτε να εργαστείτε με την προσομοίωση **Κίνηση Σελήνης γύρω από τη Γη.** Για να το κάνετε αυτό, ενεργοποιήστε με αριστερό κλικ το πλήκτρο **Αρχικό μενού** που βρίσκεται δεξιά και κάτω στην οθόνη σας για να επανέλθετε στον κατάλογο των προσομοιώσεων. Επιλέξτε την προσομοίωση **Κίνηση Σελήνης γύρω από τη Γη**. Μπορείτε να ενεργοποιήσετε την προσομοίωση με αριστερό κλικ στο πλήκτρο **Κίνηση**. Τότε θα παρατηρήσετε την περιφορά της σελήνης γύρω από τη γη. Αν θέλετε να παγώσετε την κίνηση, μπορείτε να το επιτύχετε με αριστερό κλικ πάνω στο πλήκτρο

**Παύση**. Με νέο αριστερό κλικ στο πλήκτρο αυτό αρχίζει εκ νέου η κίνηση. Στο πλαίσιο διαλόγου Ταχύτητα <sup>Γαχύτητα: 2</sup> μπορείτε να πληκτρολογήσετε τον αριθμό 5 αν θέλετε να έχετε τη μεγαλύτερη ταχύτητα κίνησης των σωμάτων στην προσομοίωση.

**Δ.1.7** Συζητήστε στην ομάδα σας και σημειώσετε πόσες μέρες διαρκεί μια πλήρης περιφορά της σελήνης γύρω από τη γη.

..................…………………………………………………………………………………………………..

..................…………………………………………………………………………………

**Δ.1.8** Θέσατε σε λειτουργία την προσομοίωση **Κίνηση Σελήνης γύρω από τη Γη** πατώντας το πλήκτρο *Κίνηση*.

Παρακολουθήστε την κίνηση της σελήνης γύρω από τη γη.

Επιβεβαιώστε την απάντησή σας με βάση την προσομοίωση.

Πόσες μέρες διαρκεί μια πλήρης περιφορά της σελήνης γύρω από τη γη;

..................………………………………………………………………………………………………….. ..................…………………………………………………………………………………………………..

**Δ.1.9 Από το παράθυρο** *Η Σελήνη από τη Γη* το οποίο βρίσκεται δεξιά και πάνω στην οθόνη σας έχετε τη δυνατότητα να παρατηρήσετε τη σελήνη όπως τη βλέπουμε από τη γη με γυμνό μάτι ένα βράδυ με ξαστεριά. Στο δεξιό παράθυρο διαλόγου με το όνομα *Μεταπήδησε στο* δίνονται τα ονόματα που έχει η σελήνη ανάλογα με τη φωτισμένη επιφάνεια που βλέπουμε από τη γη.

Επιλέξτε ένα–ένα τα ονόματα κάνοντας αριστερό κλικ με το ποντίκι.

Παρατηρήστε τη θέση της σελήνης κάθε φορά καθώς περιφέρεται αυτή γύρω από τη γη. Παρατηρήστε επίσης τη φωτισμένη επιφάνειά της στο παράθυρο *Η Σελήνη από τη Γη.* 

Κρατήστε σημειώσεις στο τετράδιό σας και συζητήστε στην ομάδα σας ώστε να αντιστοιχίσετε τις μορφές της σελήνης με τις εικόνες. Στη συνέχεια συμπληρώστε τον παρακάτω πίνακα.

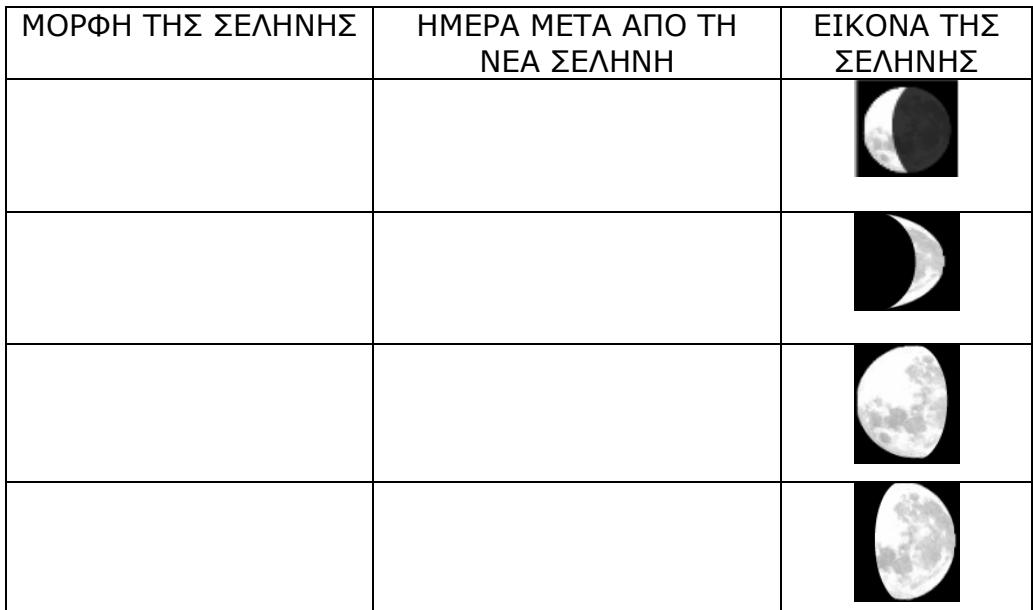

**Δ.1.10** Θέσατε πάλι την προσομοίωση σε κίνηση πατώντας το πλήκτρο *Κίνηση* και σημειώστε ταχύτητα 2. Παρατηρήστε τις μορφές της σελήνης τόσο στην προσομοίωση της κίνησης όσο και στο παράθυρο *Η Σελήνη από τη Γη*. Φανταστείτε ότι παρατηρείτε τη σελήνη από ένα σημείο της επιφάνειας της γης.

Συζητήστε στην ομάδα σας και απαντήστε στην ερώτηση:

Τι παριστάνει κατά τη γνώμη σας η πράσινη στικτή γραμμή στη σελήνη;

..................………………………………………………………………………………………………….. Σας βοηθάει η γραμμή αυτή σε κάτι; Τι είναι αυτό;

..................…………………………………………………………………………………………………..

..................…………………………………………………………………………………………………..

### **Δ.2. Έκλειψη της Σελήνης**

Για να μελετήσετε το σχηματισμό σκιάς και παρασκιάς πάνω στη σελήνη, θα εργαστείτε με την προσομοίωση **Έκλειψη Σελήνης**. Για να το κάνετε αυτό επιλέξετε το πλήκτρο *Αρχικό μενού* που βρίσκεται αριστερά και κάτω στην οθόνη σας για να επανέλθετε στον κατάλογο των προσομοιώσεων. Ενεργοποιήστε την προσομοίωση **Έκλειψη Σελήνης**. Ο χειρισμός της προσομοίωσης γίνεται με τη

βοήθεια του πλήκτρου ... Με πατημένο το πλήκτρο του ποντικιού η εικόνα παγώνει, ενώ με δεξί κλικ και πάτημα η κίνηση γίνεται προς τα πίσω. Στο παράθυρο κάτω δεξιά με τίτλο *Η Σελήνη από τη Γη* μπορείτε να παρατηρήσετε την εικόνα της σελήνης όπως τη βλέπουμε από τη γη λίγο πριν, κατά τη διάρκεια και λίγο μετά την έκλειψή της στη διάρκεια της νύχτας.

**Δ.2.1.** Παρατηρήστε το φαινόμενο της έκλειψης της σελήνης όταν αυτή περιφέρεται γύρω από τη Γη.

Τι σχηματίζεται πίσω από τη γη καθώς η σελήνη φωτίζεται από τον ήλιο;

..................…………………………………………………………………………………………………..

**Δ.2.2**. Συζητήστε στην ομάδα σας και απαντήσετε στις ακόλουθες ερωτήσεις:

Πώς σχηματίζεται η σκιά της σελήνης;

..................…………………………………………………………………………………………………..

..................…………………………………………………………………………………………………..

Πώς σχηματίζεται η παρασκιά της σελήνης;

..................…………………………………………………………………………………………………..

Πού βρίσκεται η σελήνη όταν συμβαίνει η έκλειψή της;

..................…………………………………………………………………………………………………..

Πότε παρατηρείται το φαινόμενο της έκλειψης της σελήνης; Τη μέρα ή τη νύχτα;

..................…………………………………………………………………………………………………..

Γιατί;

..................………………………………………………………………………………………………….. Ποια είναι η φάση της σελήνης όταν παρατηρείται το φαινόμενο της έκλειψης;

..................…………………………………………………………………………………………………..

Συμβαίνει έκλειψη σελήνης κάθε φορά στη φάση αυτή της σελήνης;

Ναι Οχι Ο

Γιατί κατά τη γνώμη σας;

..................………………………………………………………………………………………………….. ..................…………………………………………………………………………………………………..

### **Δ.3 Έκλειψη του Ηλίου**

Για να μελετήσετε το σχηματισμό σκιάς και παρασκιάς πάνω στη γη, θα εργαστείτε με την προσομοίωση **Έκλειψη Ηλίου**. Ενεργοποιήστε το πλήκτρο *Αρχικό μενού* που βρίσκεται δεξιά και κάτω στην οθόνη σας για να επανέλθετε στον κατάλογο των προσομοιώσεων και επιλέξτε την προσομοίωση **Έκλειψη Ηλίου**. Παρατηρήστε το φαινόμενο της έκλειψης του ηλίου όπως φαίνεται από τη γη. Ο χειρισμός της προσομοίωσης γίνεται με τη βοήθεια του πλήκτρου .

Με πατημένο το ποντίκι η εικόνα 'παγώνει', ενώ με κλικ στο δεξί πλήκτρο του ποντικιού και πάτημα η κίνηση γίνεται προς τα πίσω. Στο παράθυρο κάτω δεξιά με τίτλο *Η θέα του Ήλιου από τη Γη* μπορείτε να παρατηρήσετε την εικόνα του ήλιου όπως τον βλέπουμε από τη γη λίγο πριν, κατά τη διάρκεια και λίγο μετά την έκλειψή του στη διάρκεια της μέρας.

Παγώστε την εικόνα τη στιγμή που εμφανίζεται το φαινόμενο της έκλειψης του ήλιου. Αν ξεφύγει η κίνησή σας, με δεξί πάτημα του ποντικιού έχετε τη δυνατότητα να αναγκάστε τον ήλιο να κινηθεί προς τα πίσω.

**Δ.3.1.** Σε ποιες περιοχές της γης παρατηρείται το φαινόμενο της έκλειψης του ηλίου;

.................…………………………………………………………………………………………………..

**Δ.3.2.** Κατά τη διάρκεια της έκλειψης, στην εικόνα πάνω αριστερά μπορείτε να παρατηρήσετε μια –πραγματική- φωτογραφία της επιφάνειας της γης από δορυφόρο.

Παρατηρήστε την εικόνα αυτή κατά τη διάρκεια της έκλειψης του ηλίου. Πώς είναι οι περιοχές στην επιφάνεια της Γης όπου παρατηρείται το φαινόμενο της έκλειψης του ηλίου;

..................…………………………………………………………………………………………………..

Πού οφείλεται αυτό κατά την άποψή σας;

..................…………………………………………………………………………………………………..

..................…………………………………………………………………………………………………..

**Δ.3.3.** Συζητήστε στην ομάδα για να απαντήσετε στις ερωτήσεις:

Τι βλέπει κάποιος υποτιθέμενος παρατηρητής σε κάθε μία από αυτές τις περιοχές της γης;

..................…………………………………………………………………………………………………..

Πότε παρατηρείται το φαινόμενο της έκλειψης του ηλίου; Τη μέρα ή τη νύχτα;

..................………………………………………………………………………………………………….. Γιατί;

Συμβαίνει κάθε φορά έκλειψη ηλίου σε παρόμοιες καταστάσεις; ..................………………………………………………………………………………………………….. ..................………………………………………………………………………………………………….. Γιατί κατά την άποψή σας; ..................………………………………………………………………………………………………….. ..................………………………………………………………………………………………………….. Είναι επικίνδυνο να παρατηρήσει κάποιος έκλειψη ηλίου με γυμνό μάτι; ..................………………………………………………………………………………………………….. ..................………………………………………………………………………………………………….. Συμβαίνει το ίδιο σε μια έκλειψη Σελήνης; ..................………………………………………………………………………………………………….. ..................…………………………………………………………………………………………………..

**Δ.3.4** Συζητήστε στην ομάδα σας και ύστερα με τις άλλες ομάδες στην τάξη για το τι θα πρέπει να κάνετε αν θέλετε να παρατηρήσετε χωρίς κίνδυνο μια έκλειψη ηλίου.

Τι πρέπει να κάνετε λοιπόν;